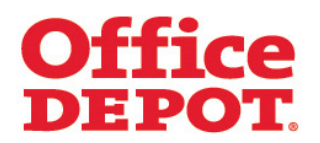

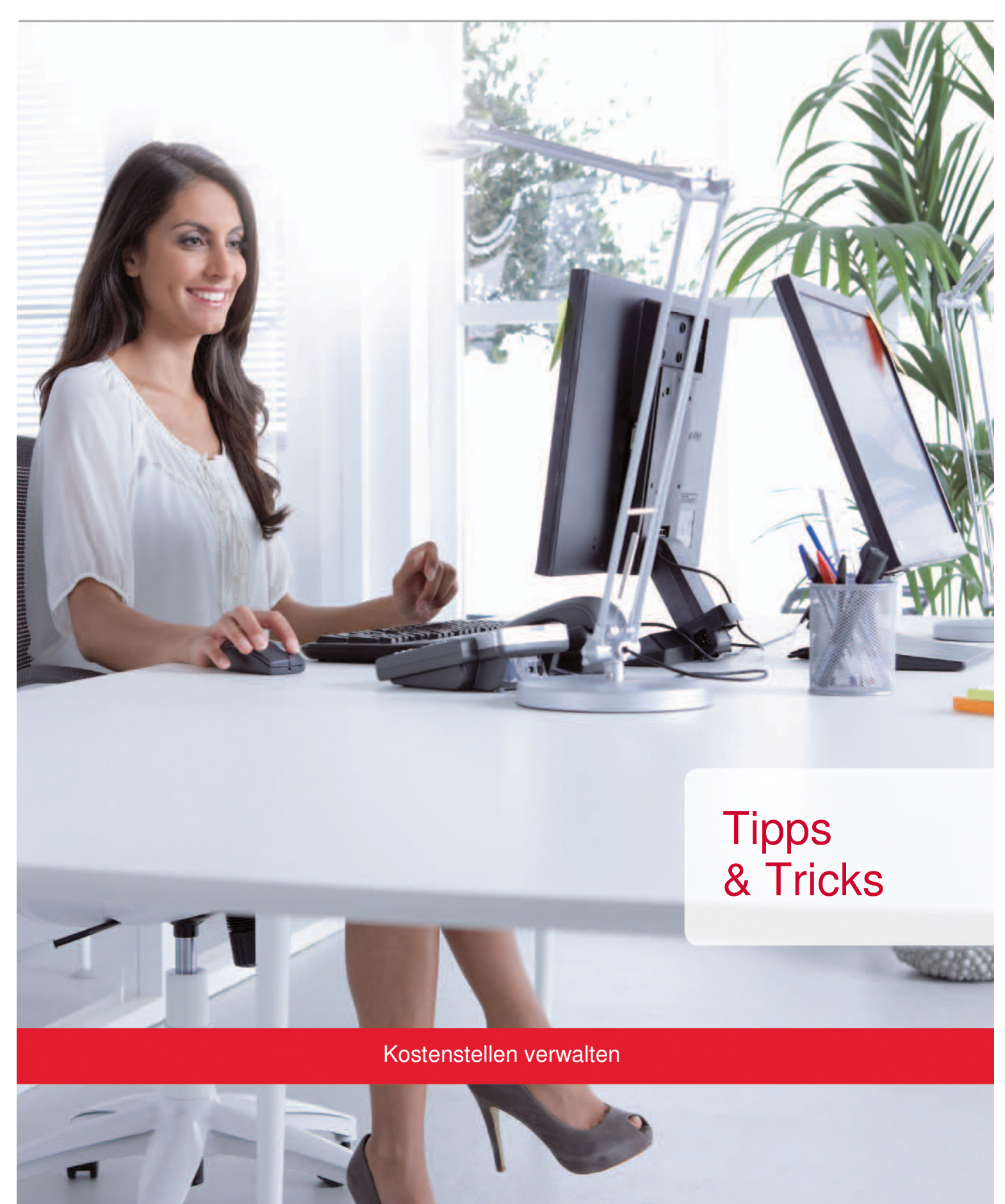

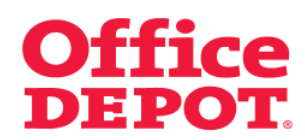

## **INHALT** SEITE

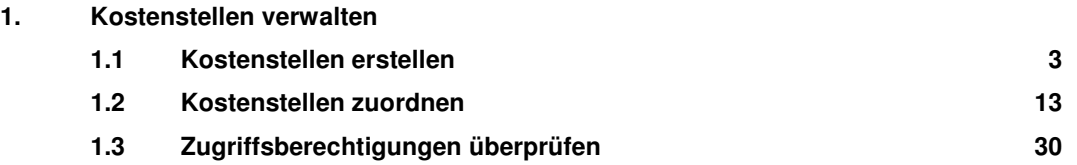

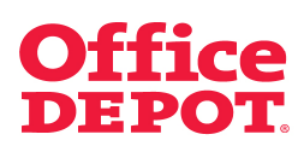

**1.1 Kostenstellen erstellen**

#### Mein Profil

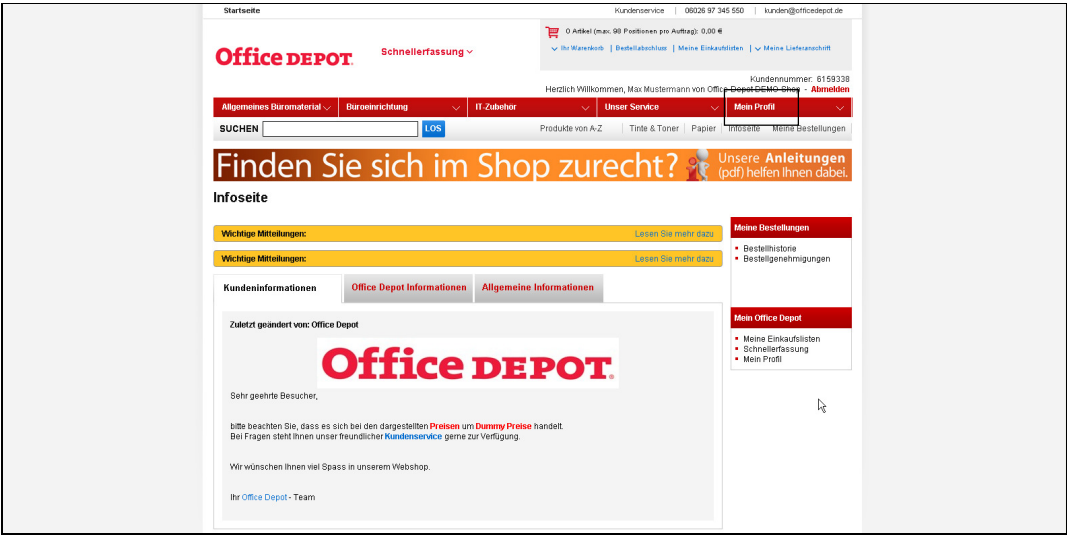

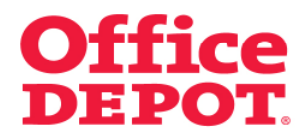

**1.1 Kostenstellen erstellen**

Kostenstelle(n) verwalten

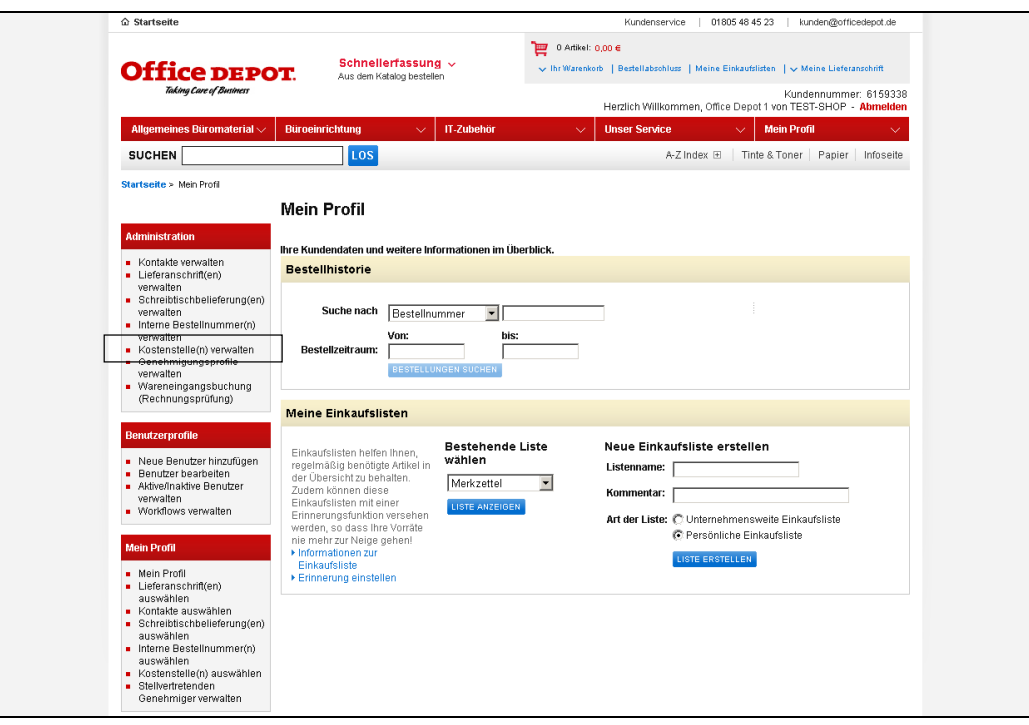

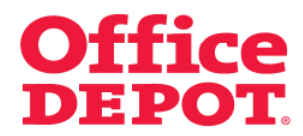

**1.1 Kostenstellen erstellen**

Neue Kostenstelle(n) erstellen

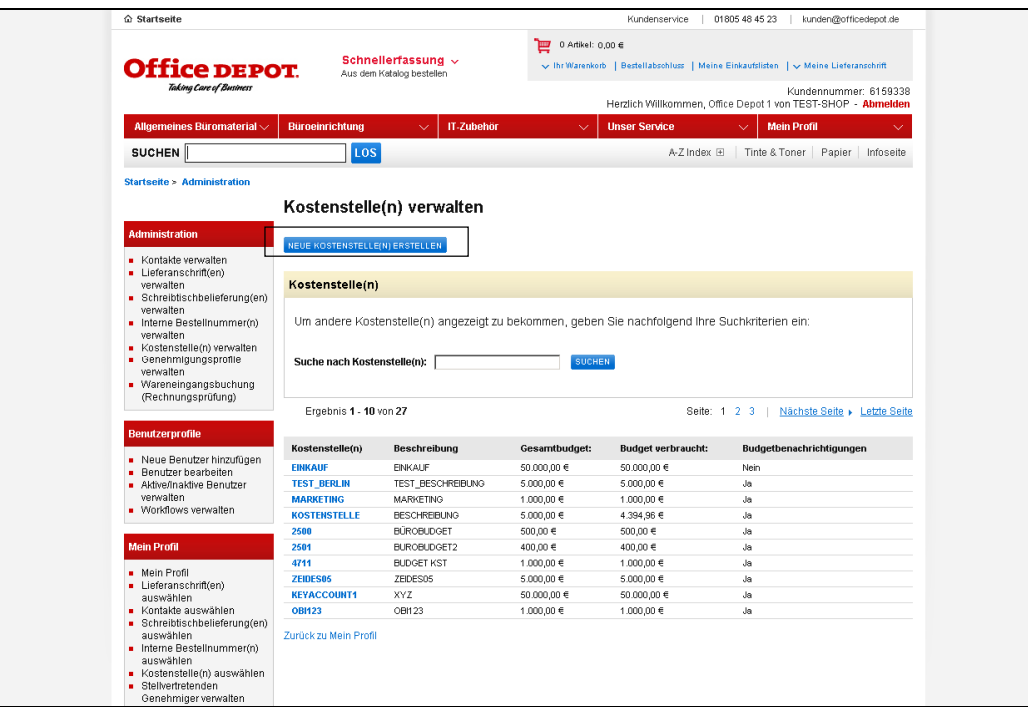

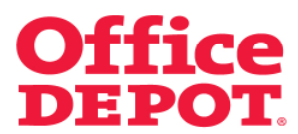

#### **1.1 Kostenstellen erstellen**

Nun wird Ihnen das Formular zur Anlage einer neuen Kostenstelle angezeigt.

**Nutzen Sie die Budgetfunktion** lesen Sie bitte weiter ab Seite 8.

Die Einstellung der Budgetfunktion muss über den für Sie zuständigen Vertriebsbeauftragten erfolgen.

#### **Die folgenden Felder sind Pflichtfelder:**

- Kostenstelle(n)
- Beschreibung

#### Unausgefülltes Formular

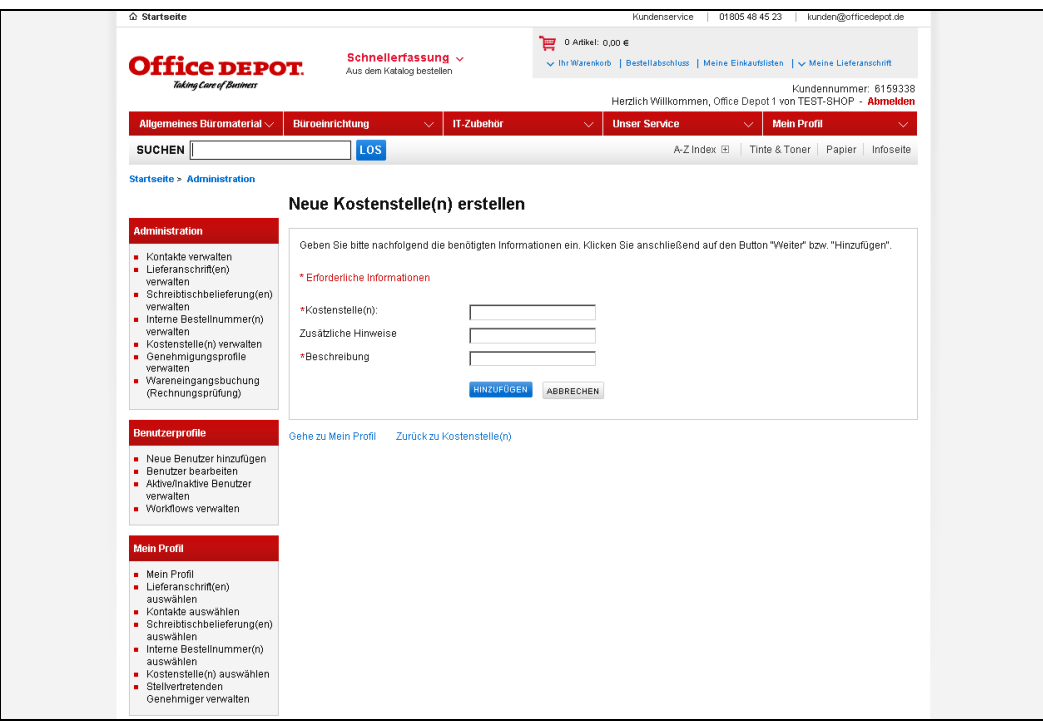

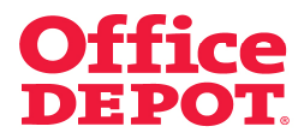

**1.1 Kostenstellen erstellen**

Beispiel für ein ausgefülltes Formular

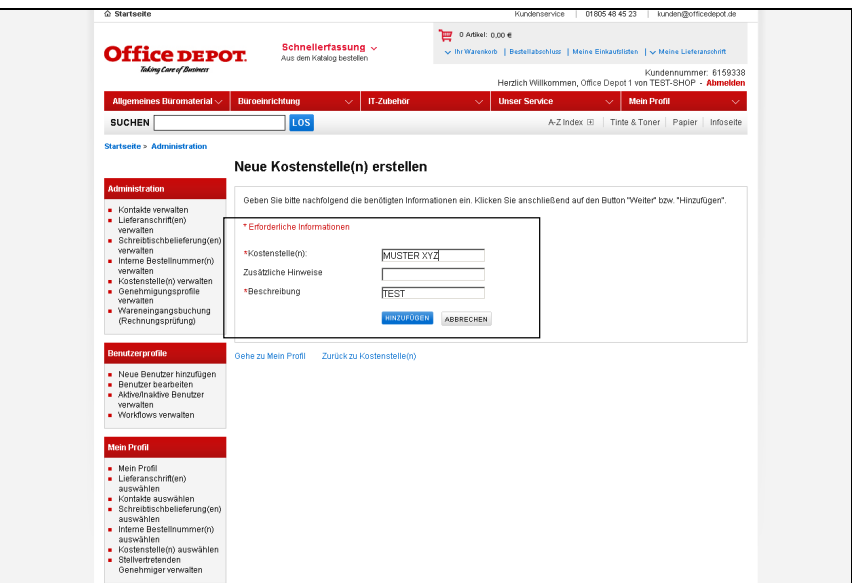

#### **Kostenstelle(n):**

Tragen Sie hier die Bezeichnung der Kostenstelle ein.

#### **Beschreibung:**

Tragen Sie hier eine Beschreibung, wie z. B. die entsprechende Abteilung etc. ein.

Haben Sie keine spezielle Beschreibung, wiederholen Sie einfach die Bezeichnung der Kostenstelle.

Um die Kostenstelle hinzuzufügen, klicken Sie auf den Button "Hinzufügen".

Die neue Kostenstelle ist nun angelegt und kann von Super Usern automatisch ab der nächsten Bestellung im Bestellabschluss ausgewählt werden.

Soll die Kostenstelle auch Regular Usern zur Verfügung stehen, so muss diese Kostenstelle den Usern erst zugeordnet werden. Lesen Sie hierzu bitte weiter ab dem Punkt "Kostenstellen zuordnen".

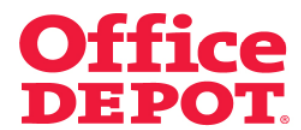

**1.1 Kostenstellen erstellen**

**Nutzen Sie die Budgetfunktion,** wird Ihnen das Formular zur Anlage einer Kostenstelle wie folgt angezeigt:

Unausgefülltes Formular

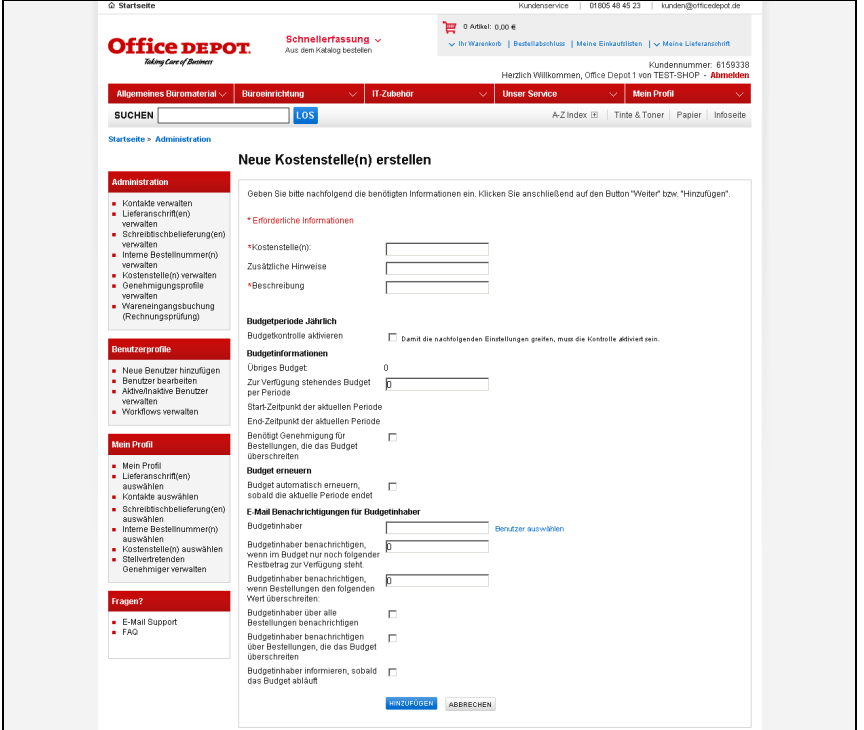

# **Die folgenden Felder sind Pflichtfelder:**

- Kostenstelle(n)
- Beschreibung
- Budgetkontrolle aktivieren
- Zur Verfügung stehendes Budget per Periode
- Benötigt Genehmigung für Bestellungen, die das Budget übersteigen
- Budgetinhaber

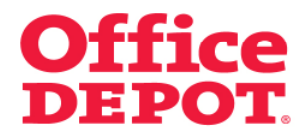

**1.1 Kostenstellen erstellen**

Beispiel für ein ausgefülltes Formular

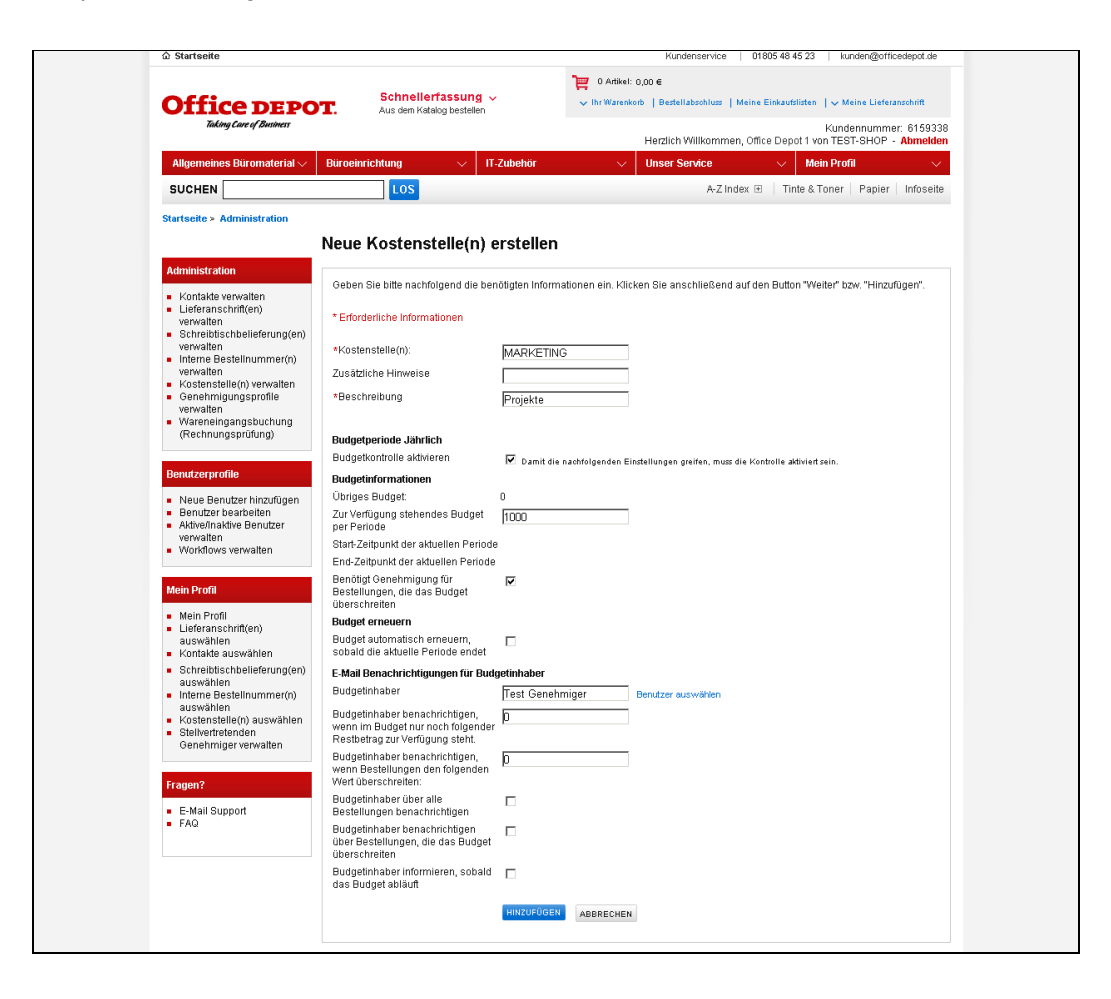

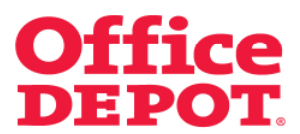

**1.1 Kostenstellen erstellen**

#### **Kostenstelle(n):**

Tragen Sie hier die Bezeichnung der Kostenstelle ein.

#### **Zusätzliche Hinweise:**

Eingabe optional.

Hier können Sie zusätzliche Hinweise bzw. Kommentare eintragen.

#### **Beschreibung:**

Tragen Sie hier eine Beschreibung, wie z. B. die entsprechende Abteilung etc. ein. Haben Sie keine spezielle Beschreibung, wiederholen Sie einfach den Namen der Kostenstelle.

#### **Budgetperiode**

#### **Budgetkontrolle aktivieren:**

Setzen Sie hier einen Haken, um die Budgetkontrolle zu aktivieren.

#### **Budgetinformationen**

#### **Zur Verfügung stehendes Budget per Periode:**

Tragen Sie hier den Budgetbetrag ein, der für diese Kostenstelle gelten soll. WICHTIG: Denken Sie daran, das Budget bei Nutzung der Kostenstelle durch mehrere Benutzer entsprechend anzupassen!

#### **Benötigt Genehmigung für Bestellungen, die das Budget übersteigen:**

Setzen Sie hier einen Haken, um die Genehmigung für Bestellungen, die das Budget übersteigen, zu aktivieren.

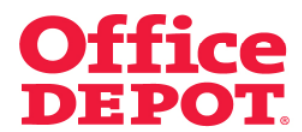

**1.1 Kostenstellen erstellen**

#### **Budget erneuern**

#### **Budget automatisch erneuern sobald aktuelle Periode endet:**

Eingabe optional.

Soll das Budget nach Ablauf des Zeitraums automatisch mit dem gleichen Betrag erneuert werden, setzen Sie hier einen Haken.

#### **E-Mail Benachrichtigungen für Budgetinhaber**

#### **Budgetinhaber:**

Klicken Sie auf "Benutzer auswählen", um den Budgetinhaber (also denjenigen, der die E-Mail Bestätigungen über den Stand des Budgets erhält) aus der Liste der angelegten Benutzer auszuwählen.

# **Budgetinhaber benachrichtigen wenn im Budget nur noch folgender Restbetrag zur Verfügung steht:**

Eingabe optional.

Hier können Sie einen Restbetrag festsetzen, bei dem eine Benachrichtigung an den Budgetinhaber erfolgt.

# **Budgetinhaber benachrichtigen über Bestellungen die folgenden Gesamtwert überschreiten:**

Eingabe optional.

Hier können Sie einen Gesamtwert festsetzen, bei dem eine Benachrichtigung an den Budgetinhaber erfolgt.

# **Budgetinhaber über alle Bestellungen benachrichtigen:**

Eingabe optional.

Setzen Sie hier einen Haken, wenn Sie eine Benachrichtigung an den Budgetinhaber über alle Bestellungen wünschen.

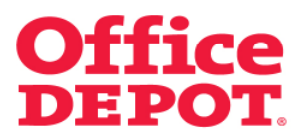

## **1.1 Kostenstellen erstellen**

#### **Budgetinhaber benachrichtigen bei Bestellungen welche das Budget überschreiten:**

#### Eingabe optional.

Setzen Sie hier einen Haken, wenn Sie eine Benachrichtigung an den Budgetinhaber bei Bestellungen wünschen, die das Budget überschreiten.

#### **Budgetinhaber informieren sobald das Budget abläuft:**

#### Eingabe optional.

Setzen Sie hier einen Haken, wenn Sie eine Benachrichtigung an den Budgetinhaber bei Ablauf des Budgets wünschen.

Um die Kostenstelle hinzuzufügen, klicken Sie auf den Button "Hinzufügen".

Die neue Kostenstelle ist nun angelegt und kann von Super Usern automatisch ab der nächsten Bestellung im Bestellabschluss ausgewählt werden.

Soll die Kostenstelle auch Regular Usern zur Verfügung stehen, so muss diese Kostenstelle den Usern erst zugeordnet werden.

Wie Sie hierbei vorgehen, lesen Sie bitte weiter ab dem Punkt "Kostenstellen zuordnen".

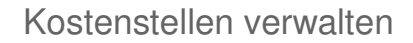

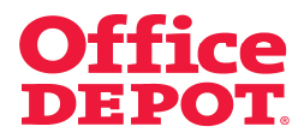

**1.2 Kostenstellen zuordnen** 

Benutzer bearbeiten

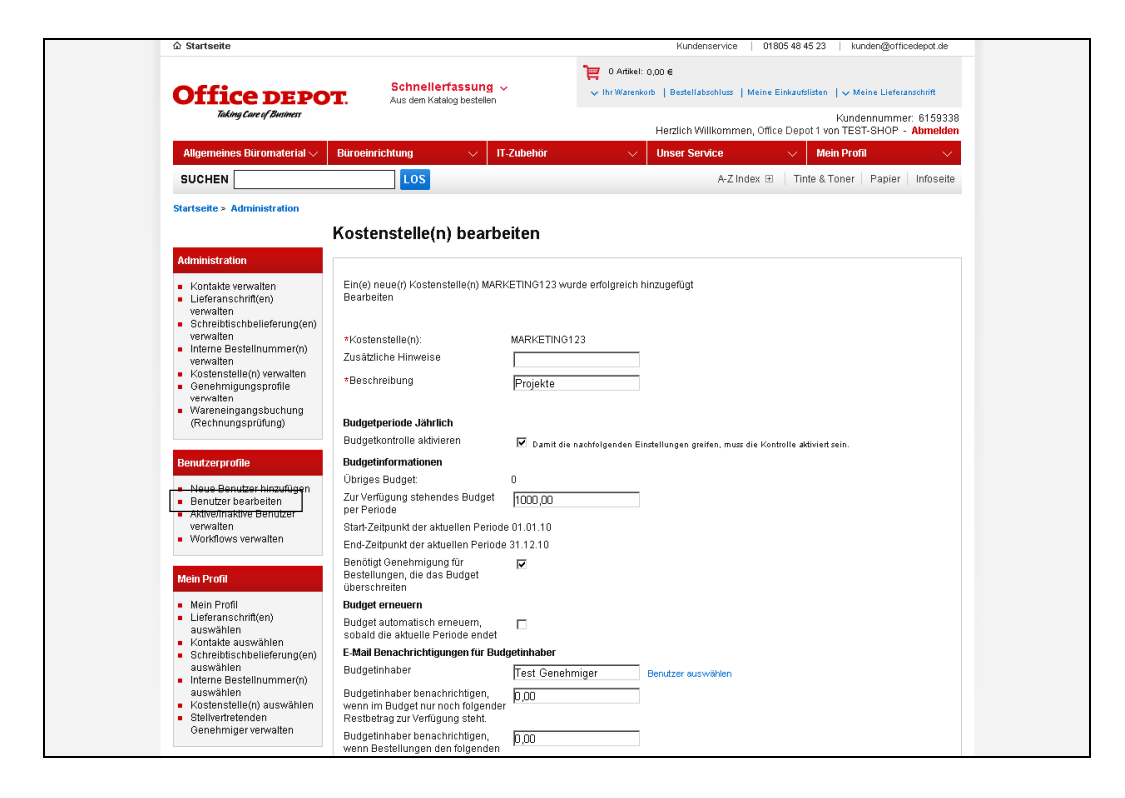

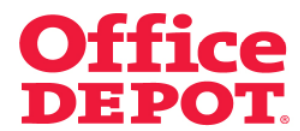

#### **1.2 Kostenstellen zuordnen**

Wählen Sie hier den gewünschten User aus, der die neu angelegte Kostenstelle zugeordnet bekommen soll.

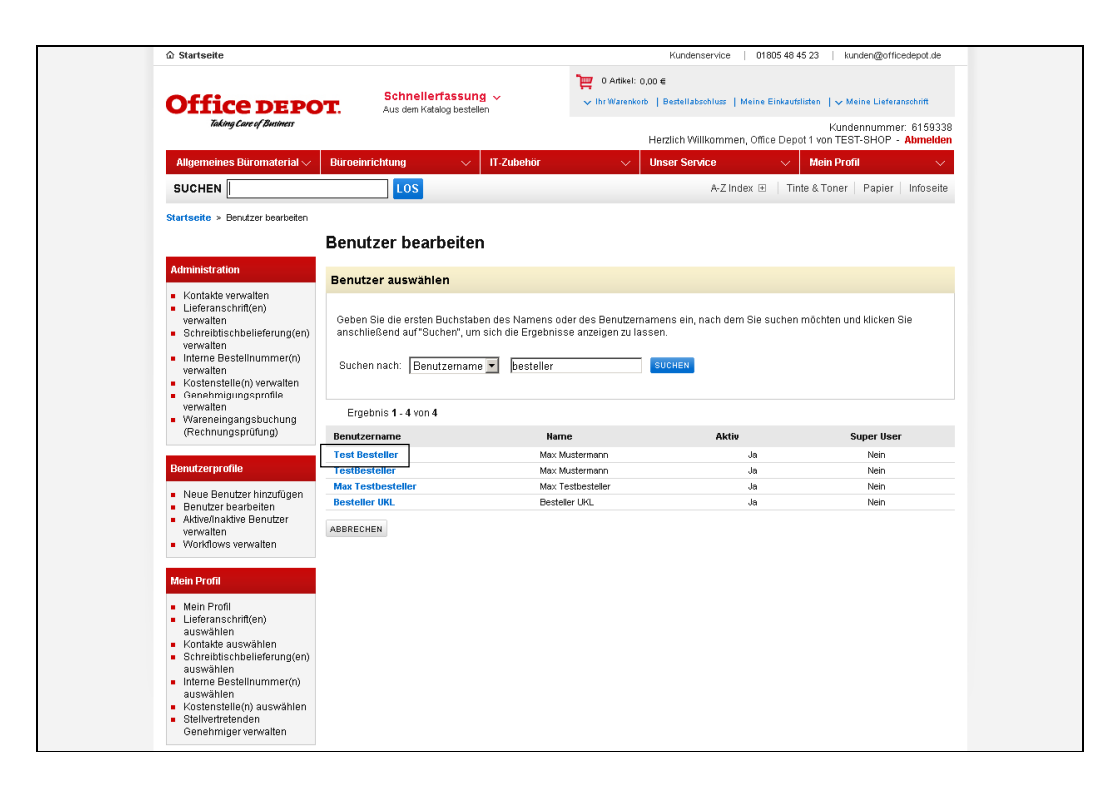

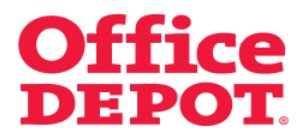

#### **1.2 Kostenstellen zuordnen**

Soll der User die Lieferanschrift als Standard Lieferanschrift hinterlegt bekommen, so gehen Sie unter dem Punkt "Rechnungs- und Lieferangaben" auf "Anzeigen".

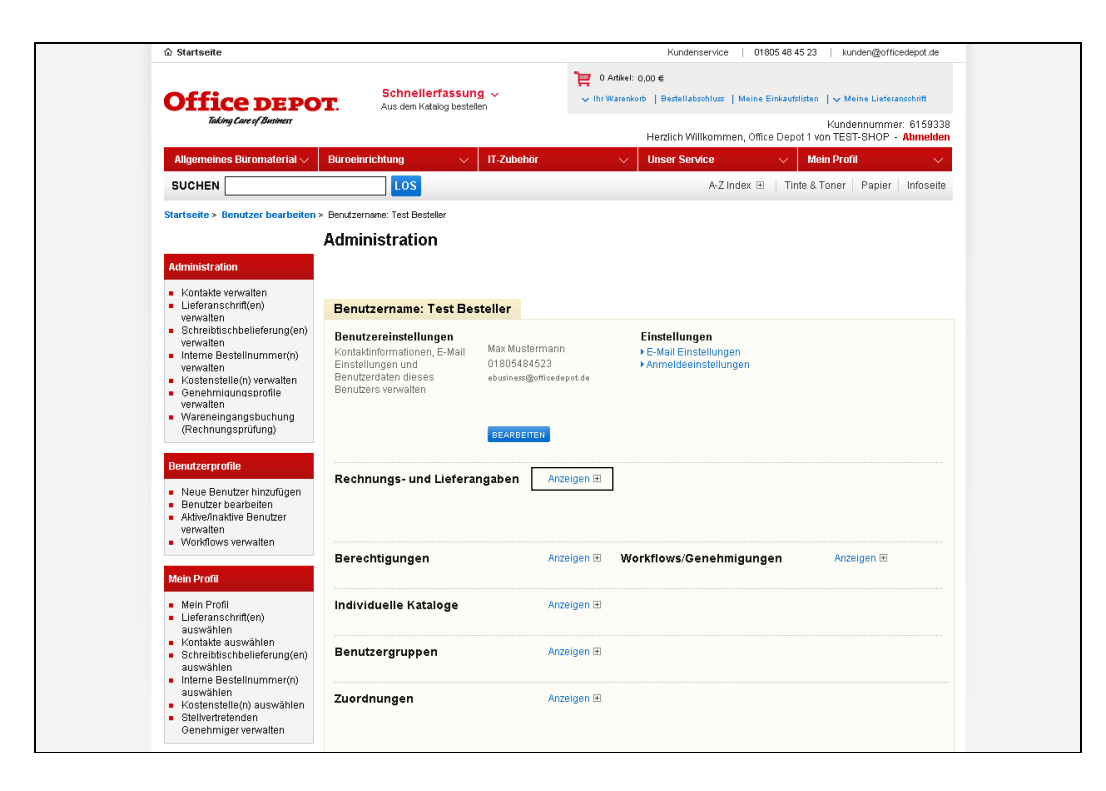

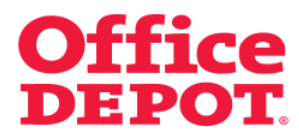

#### **1.2 Kostenstellen zuordnen**

Um aus allen angelegten Kostenstellen die jeweilige Kostenstelle auszuwählen, klicken Sie jetzt bei "Kostenstelle(n)" auf "Bearbeiten".

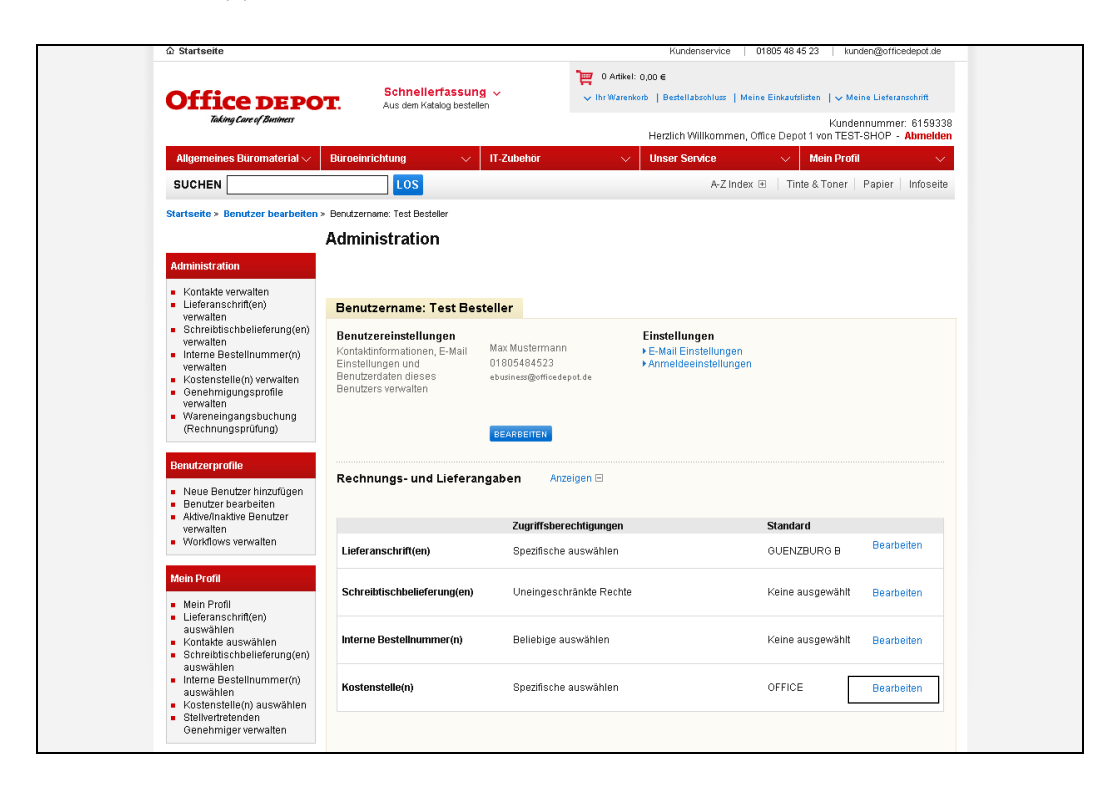

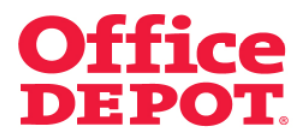

#### **1.2 Kostenstellen zuordnen**

Um aus allen angelegten Kostenstellen die jeweilige Kostenstelle auszuwählen klicken Sie jetzt bei "Kostenstelle(n)" auf "Liste anzeigen".

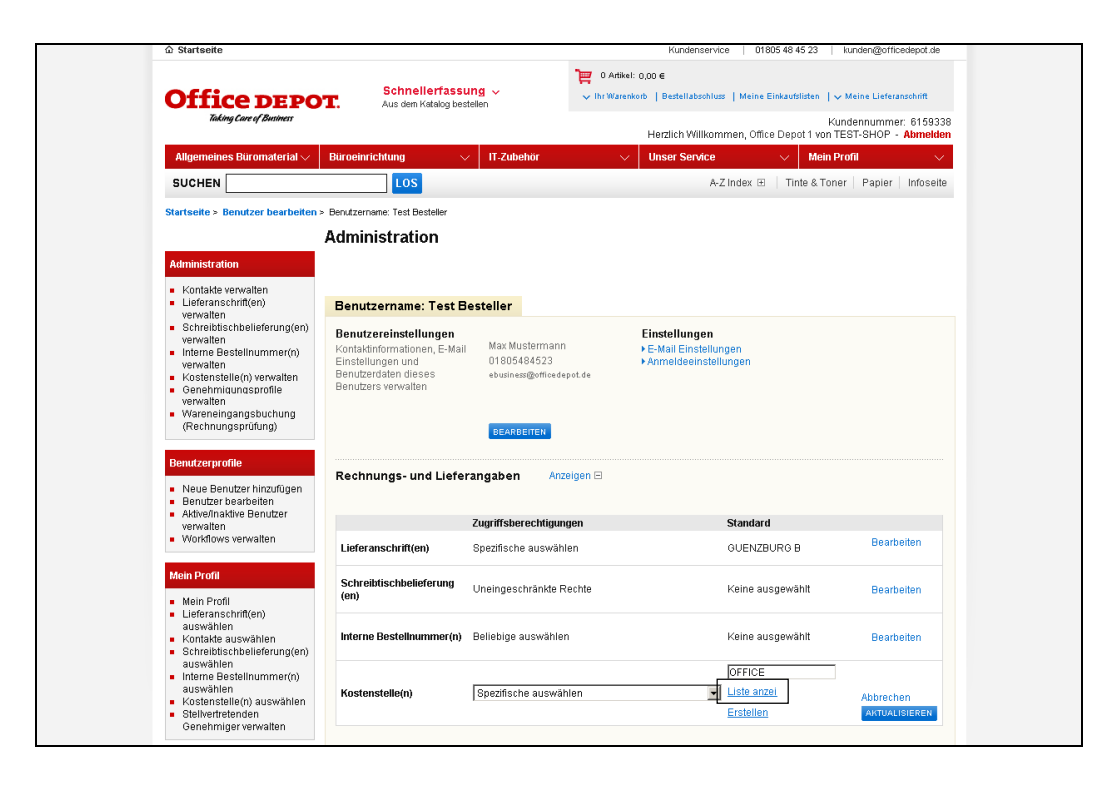

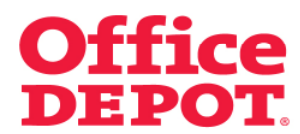

## **1.2 Kostenstellen zuordnen**

Nun werden Ihnen alle angelegten Kostenstellen angezeigt. Um die richtige zu finden, können Sie auf zweierlei Weise vorgehen:

- 1. Sie geben die Bezeichnung der Kostenstelle ein, nach der Sie suchen möchten und klicken anschließend auf den Button "Suchen"
- 2. Sie klicken sich durch die Seiten der angelegten Kostenstellen

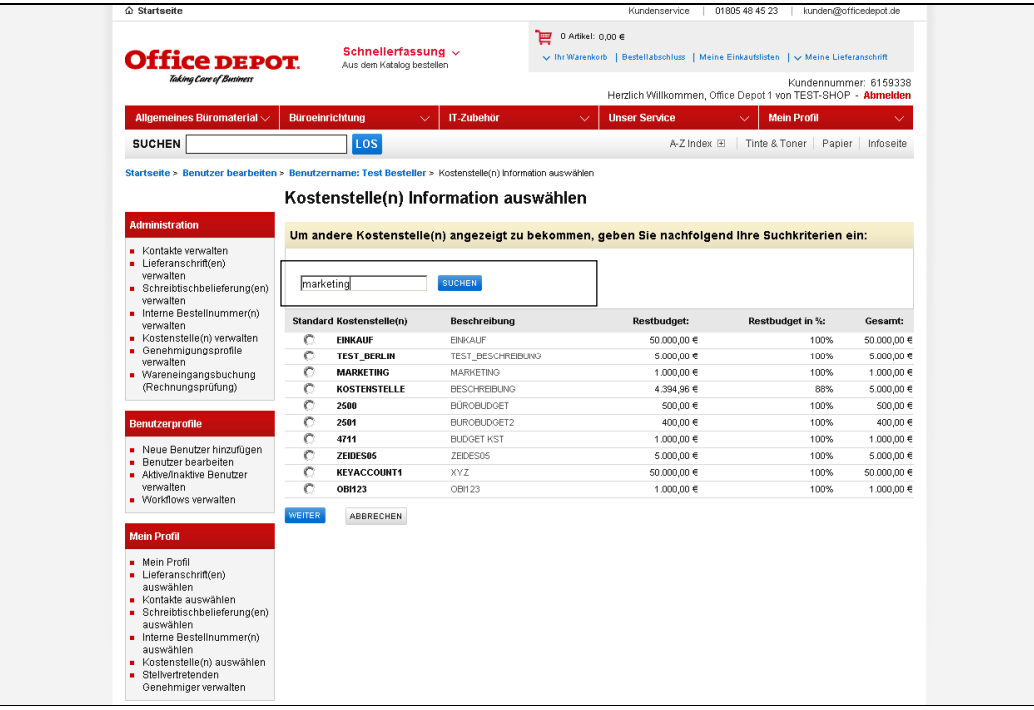

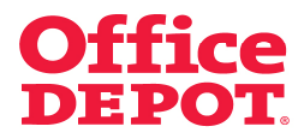

#### **1.2 Kostenstellen zuordnen**

Nach der angelegten Kostenstelle aus dem hier angeführten Beispiel "MARKETING123" könnte man also nach dem Namen "MARKETING" aber auch nach der Beschreibung "PROJEKTE" suchen.

Haben Sie die gewünschte Kostenstelle gefunden, wählen Sie diese aus, indem Sie einen Punkt bei "Standard" setzen und auf den Button "Weiter" klicken.

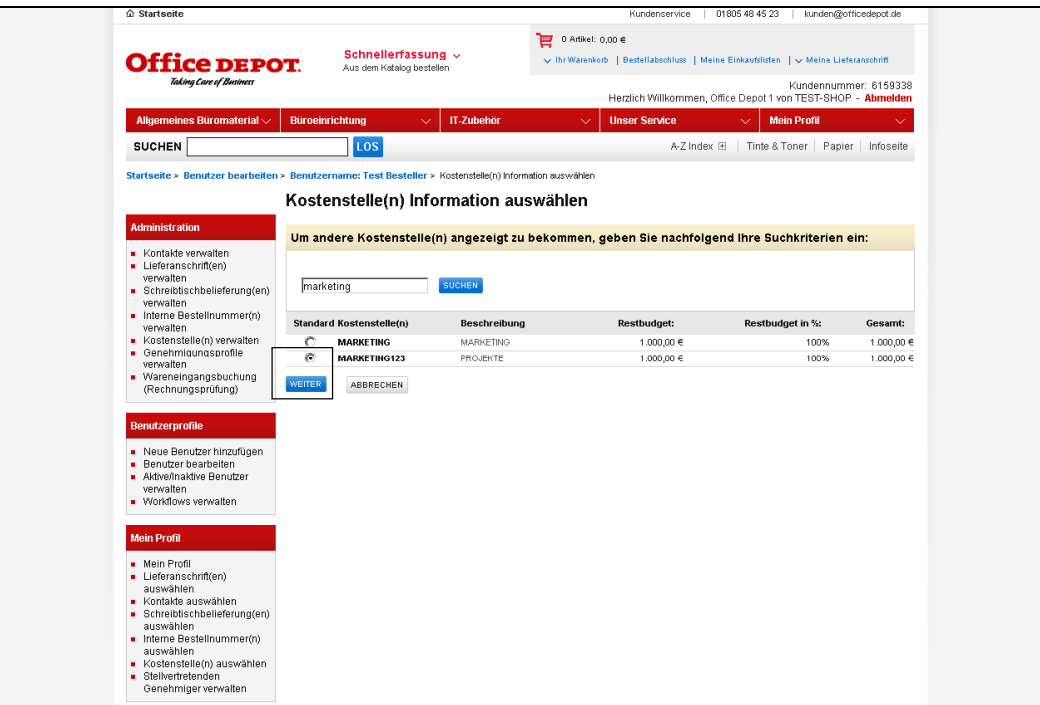

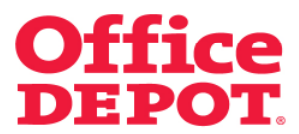

#### **1.2 Kostenstellen zuordnen**

Sie gelangen dann automatisch wieder zurück in den Punkt "Rechnungs- und Lieferangaben" und sehen die geänderte Standard Kostenstelle. Der User kann ab sofort auf diese zugreifen.

Achtung: Die zuvor hinterlegte Standard Kostenstelle wird nicht automatisch herausgenommen, sondern bleibt in der Liste der Kostenstellen dem User zugeordnet.

Soll diese und/oder auch andere Kostenstellen herausgenommen werden oder sollen dem User auch noch weitere Kostenstellen zur Auswahl zur Verfügung stehen, so müssen diese Änderungen ebenfalls im Profil des Users vorgenommen werden.

△ Startseite Kundenser vice | 01805 48 45 23 | kunden@officedepot.de 0 Artikel: 0,00 € Schnellerfassung  $\vee$  $\sim$  Thr Warenkorb | Bestel **Office DEPOT** Kundennummer: 6159338<br>Herzlich Willkommen, Office Depot 1 von TEST-SHOP - Abmelden  $\sim$  Mein Profil Unser Service Allge htung  $\overline{\phantom{x}}$  | IT-Zubehör SUCHEN<sup>[</sup>  $\log$ A-Z Index  $\boxplus$  | Tinte & Toner | Papier | Infoseite Startseite > Benutzer bearbeiten > Benutzername: Test Bestelle **Administration** Administration ■ Kontakte verwalten<br>■ Lieferanschrift(en)<br>■ Schreibtischbelieferung(en)<br>■ Schreibtischbelieferung(en) Benutzername: Test Besteller Benutzereinstellungen Einstellungen verwalten<br>■ Interne Bestellnummer(n) Max Mustermann Kontaktinformationen, E<br>Einstellungen und<br>Benutzerdaten dieses<br>Benutzers verwalten ...<br>Mail ▶ E-Mail Einstellungen<br>▶ Anmeldeeinstellungen ..<br>Illungen 01805484523 verwalten<br>
• Kostenstelle(n) verwalten<br>
• Genehmigungsprofile<br>
• Wareneingangsbuchung<br>
(Rechnungsprüfung) ebusiness@officedepot.de BEARBEITEN Benutzerprofile Rechnungs- und Lieferangaben Anzeigen Neue Benutzer hinzufügen<br>• Benutzer bearbeiten<br>• Aktive/Inaktive Benutzer Zugriffsberechtigungen Standard verwalten<br>Workflows verwalten **Bearbeiten** Lieferanschrift(en) Spezifische auswählen GUENZBURG B Mein Profil Schreibtischbelieferung<br>
Uneingeschränkte Rechte Keine ausgewählt **Rearholton** Mein Profil<br>
Mein Profil<br>
auswählen<br>
Kontakte auswählen<br>
Schreibtischbelieferung(en)<br>
Schreibtischbelieferung(en) Keine ausgewählt Interne Bestellnummer(n) Beliebige auswählen **Rearheiten** auswählen<br>■ Interne Bestellnummer(n) MARKETING123 Spezifische auswählen auswählen<br>Kostenstelle(n) auswählen<br>Stellvertretenden<br>Genehmiger verwalten Kostenstelle(n) Erstellen

Lesen Sie auf den nächsten Seiten, wie Sie hierbei vorgehen müssen.

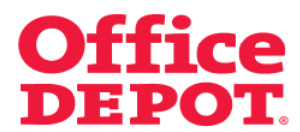

#### **1.2 Kostenstellen zuordnen**

Um nicht benötigte(n) Kostenstelle(n) herauszunehmen bzw. weitere Kostenstellen hinzuzufügen, klicken Sie unter dem Punkt "Zuordnungen" auf "Anzeigen".

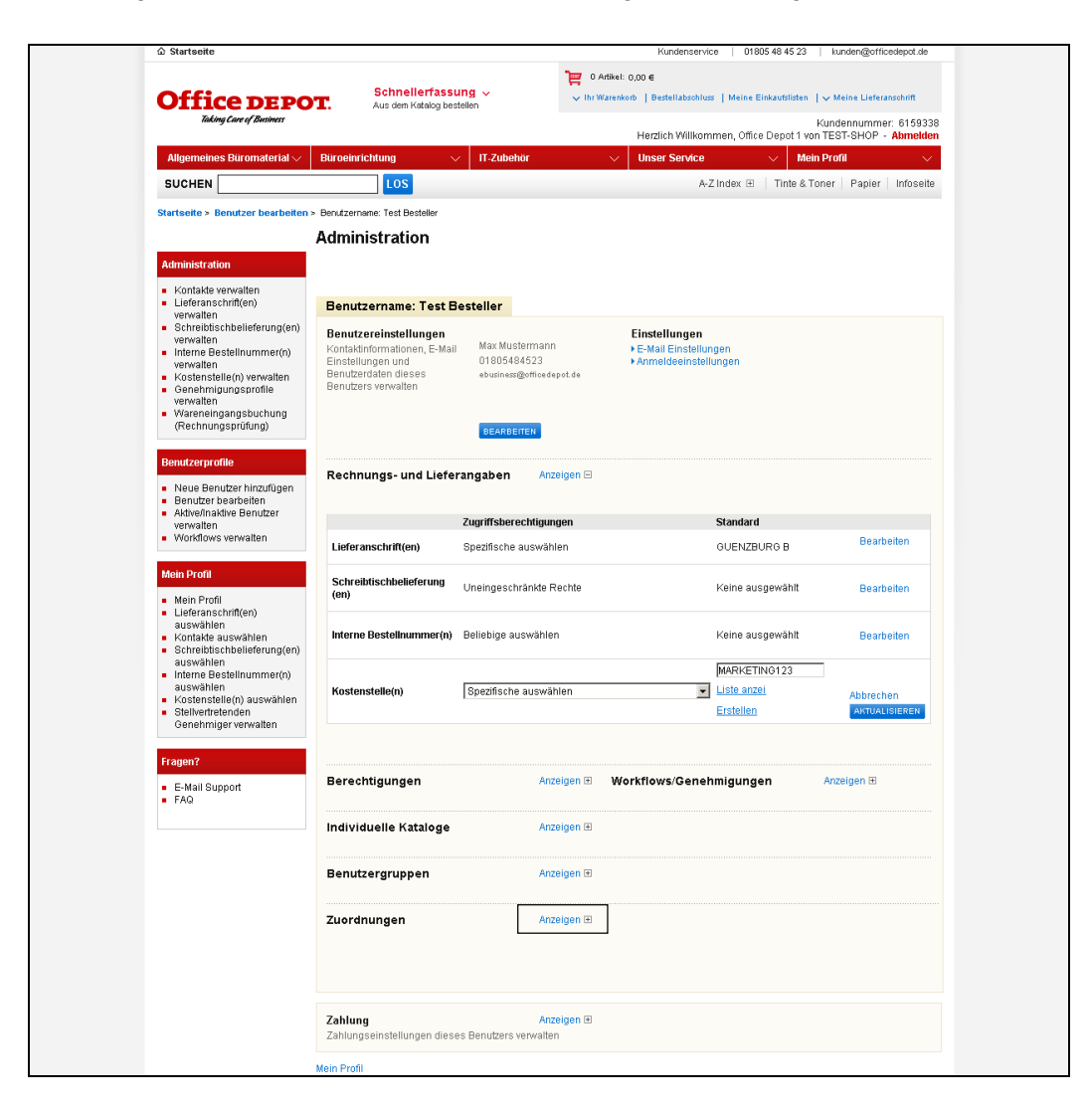

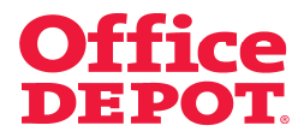

#### **1.2 Kostenstellen zuordnen**

Ihnen werden nun unter anderem alle Kostenstellen angezeigt, die diesem User aktuell zugeordnet sind.

Um diese Liste zu bearbeiten, klicken Sie in dem Bereich "Kostenstelle(n) zuordnen" auf den Button "Liste bearbeiten".

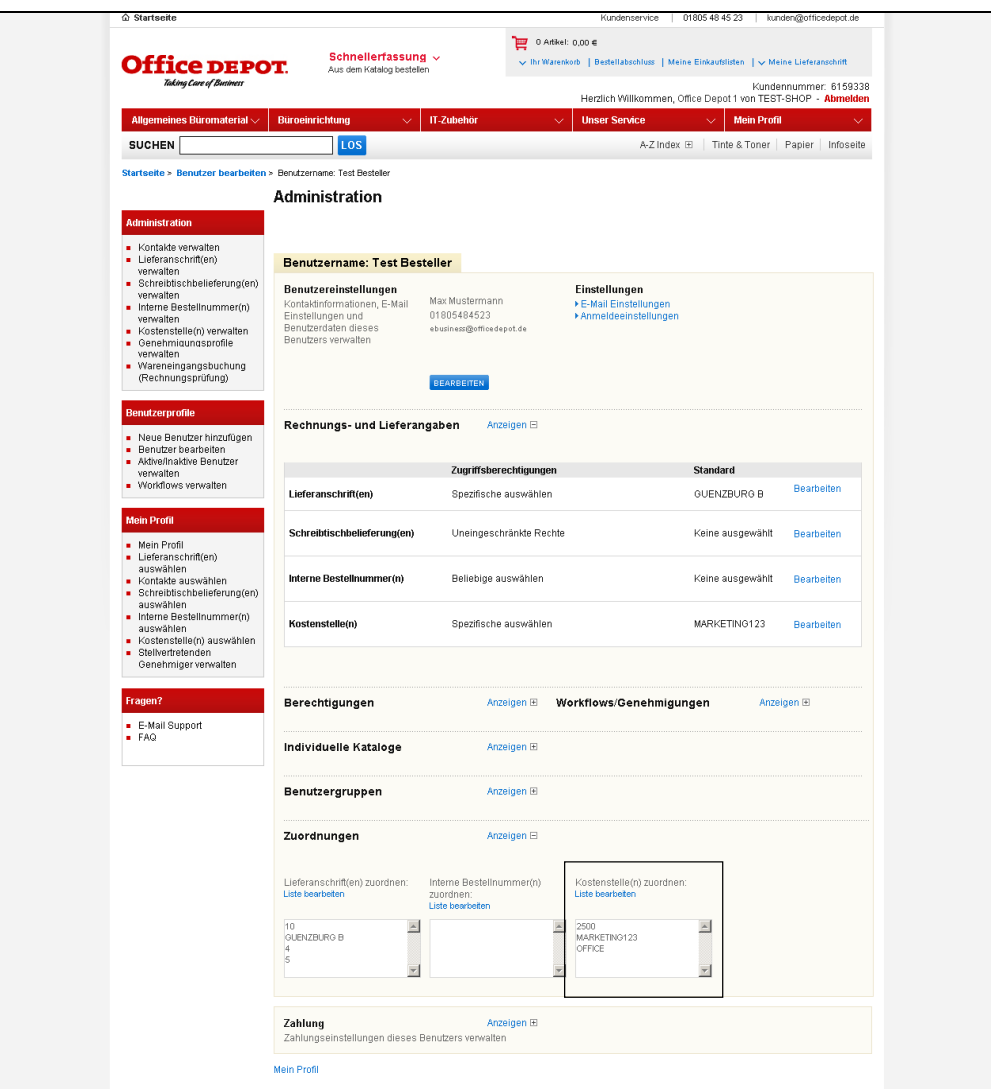

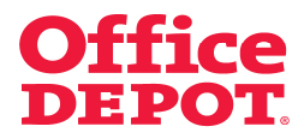

#### **1.2 Kostenstellen zuordnen**

Sie gelangen nun in die Liste der Kostenstellen.

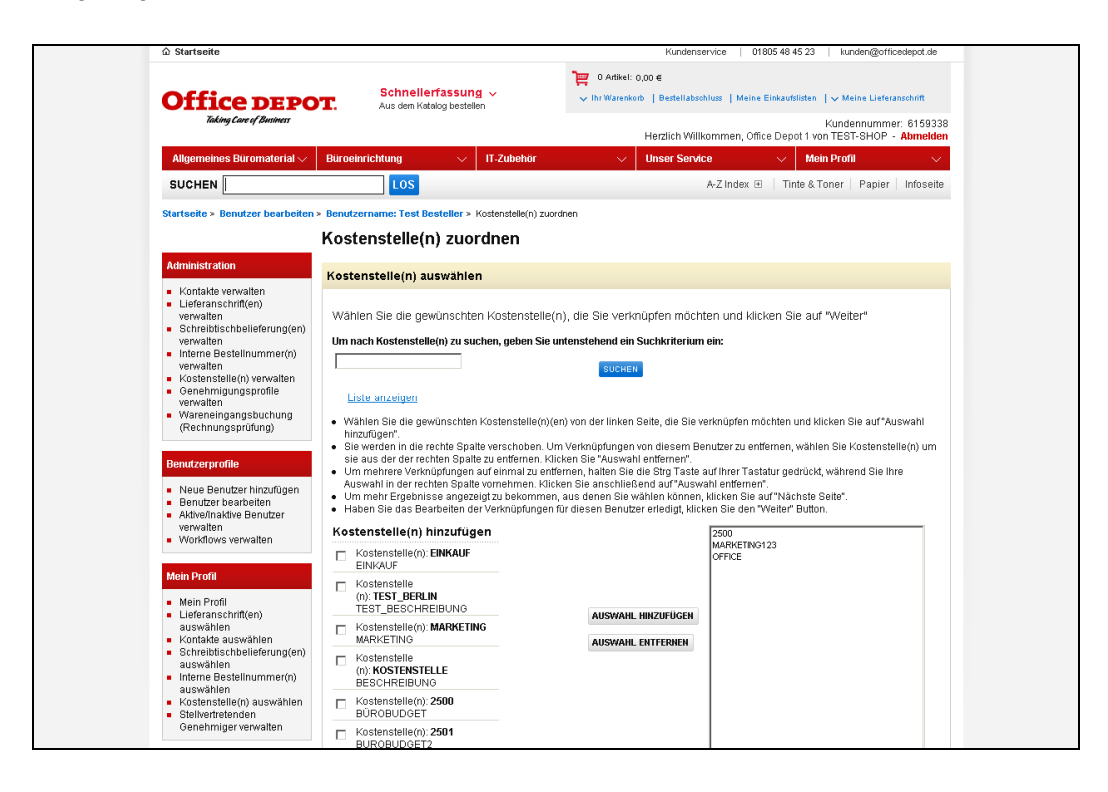

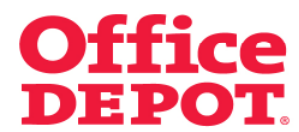

**1.2 Kostenstellen zuordnen** 

**Zum Entfernen von aktuell hinterlegten Kostenstelle(n)** klicken Sie die Kostenstelle(n) an, die Sie aus der Liste dieses Users entfernen möchten und bestätigen Sie Ihre Auswahl anschließend mit dem Button "Auswahl entfernen".

So wird/werden diese Kostenstelle(n) aus der Liste für den User herausgenommen.

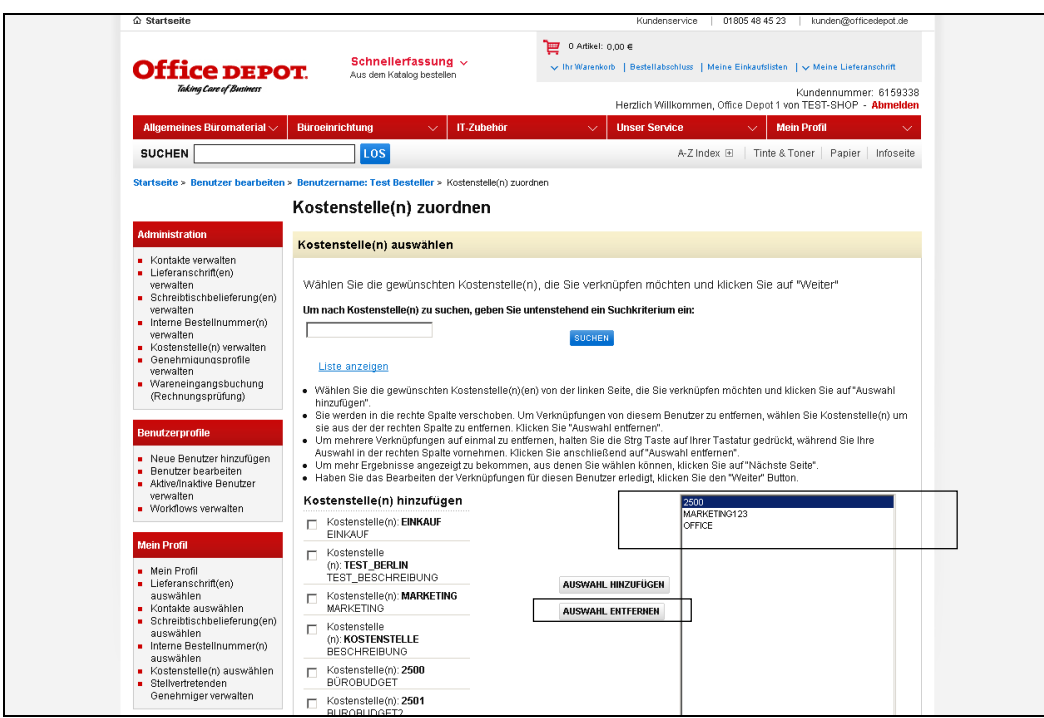

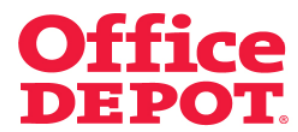

## **1.2 Kostenstellen zuordnen**

Nach erfolgreicher Änderung wird die Kostenstelle, die Sie entfernt haben (in diesem Beispiel die Kostenstelle 2500) nun nicht mehr in der rechten Liste angezeigt.

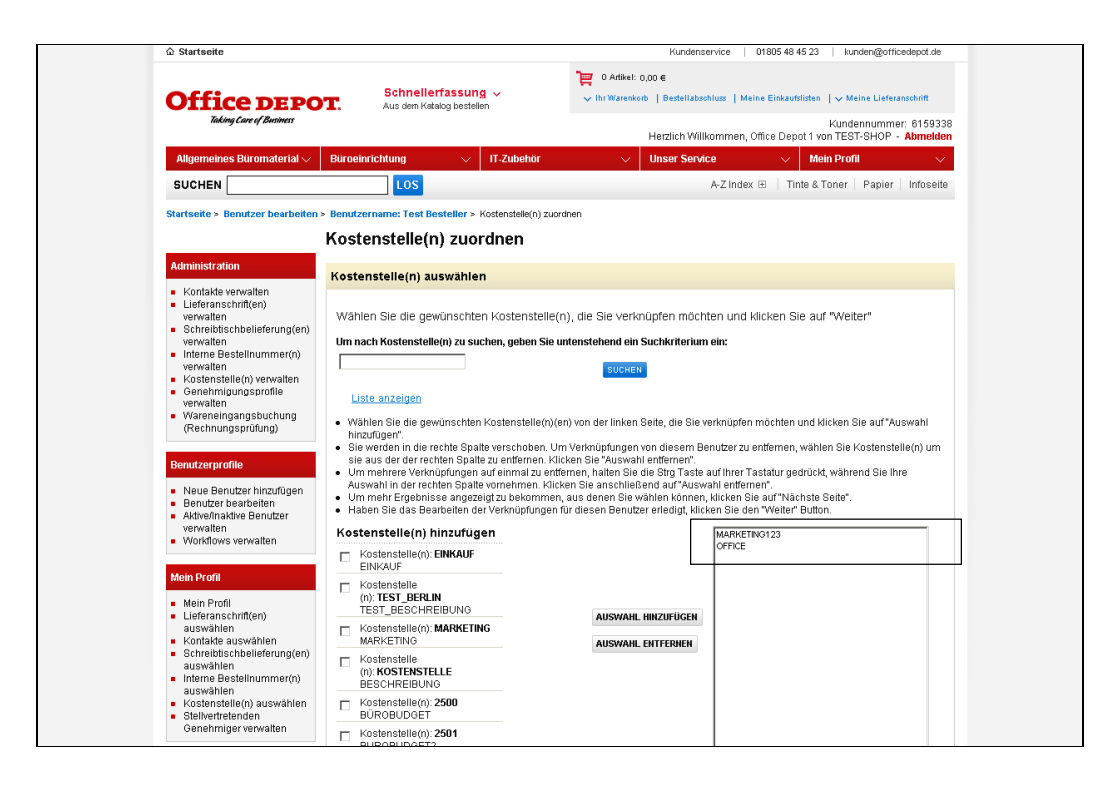

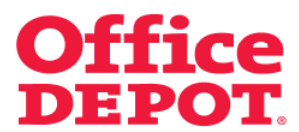

**1.2 Kostenstellen zuordnen** 

**Zum Hinzufügen von weiteren Kostenstelle(n)** suchen Sie die Kostenstelle(n) heraus, die Sie zur Liste dieses Users hinzufügen möchten. Haben Sie die Kostenstelle(n) gefunden, setzen Sie einen Haken vor diese.

Abschließend bestätigen Sie Ihre Auswahl mit dem Button "Auswahl hinzufügen".

So wird/werden diese Kostenstelle(n) zur Liste dieses Users hinzugefügt.

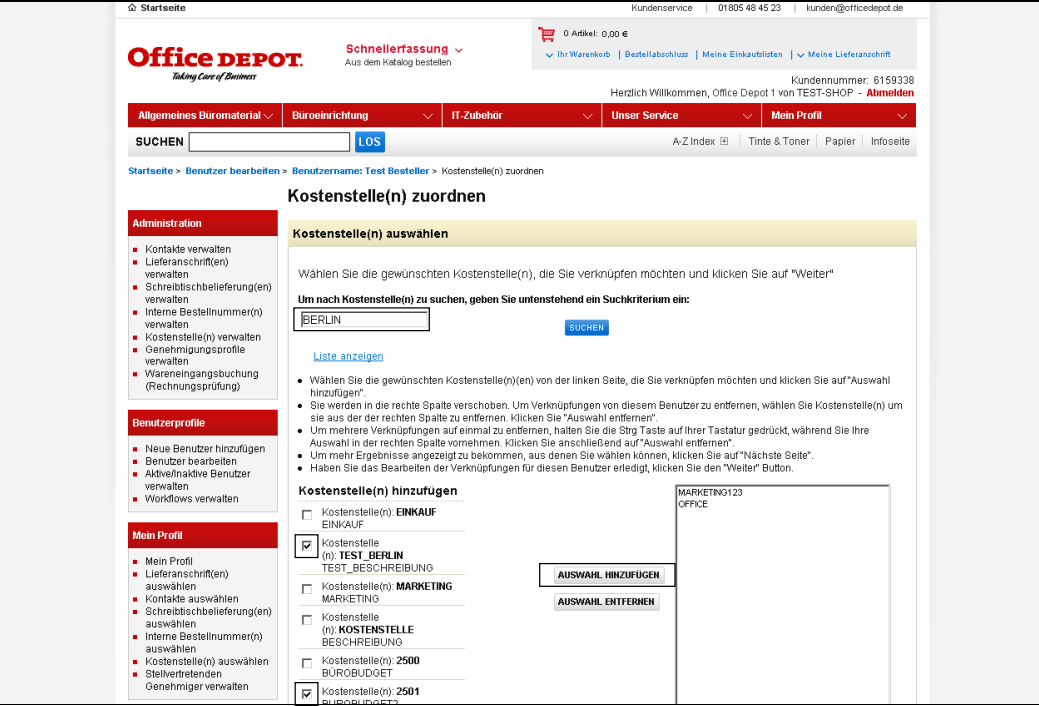

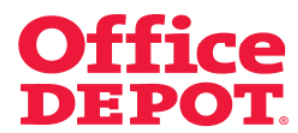

### **1.2 Kostenstellen zuordnen**

Nach erfolgreicher Änderung wird/werden die Kostenstelle(n), die Sie hinzugefügt haben (in diesem Beispiel die Kostenstellen TEST\_BERLIN und 2501) ab sofort in der rechten Liste angezeigt.

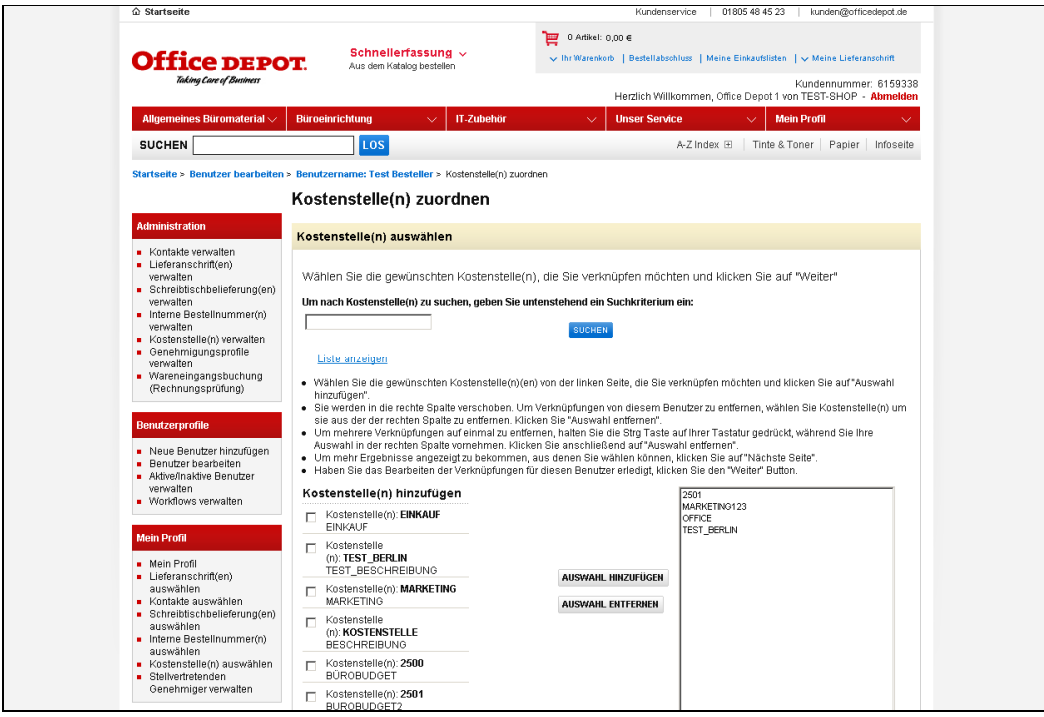

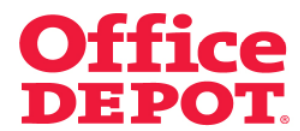

#### **1.2 Kostenstellen zuordnen**

Mit dem Button "Weiter" bestätigen Sie Ihre Änderungen nochmals.

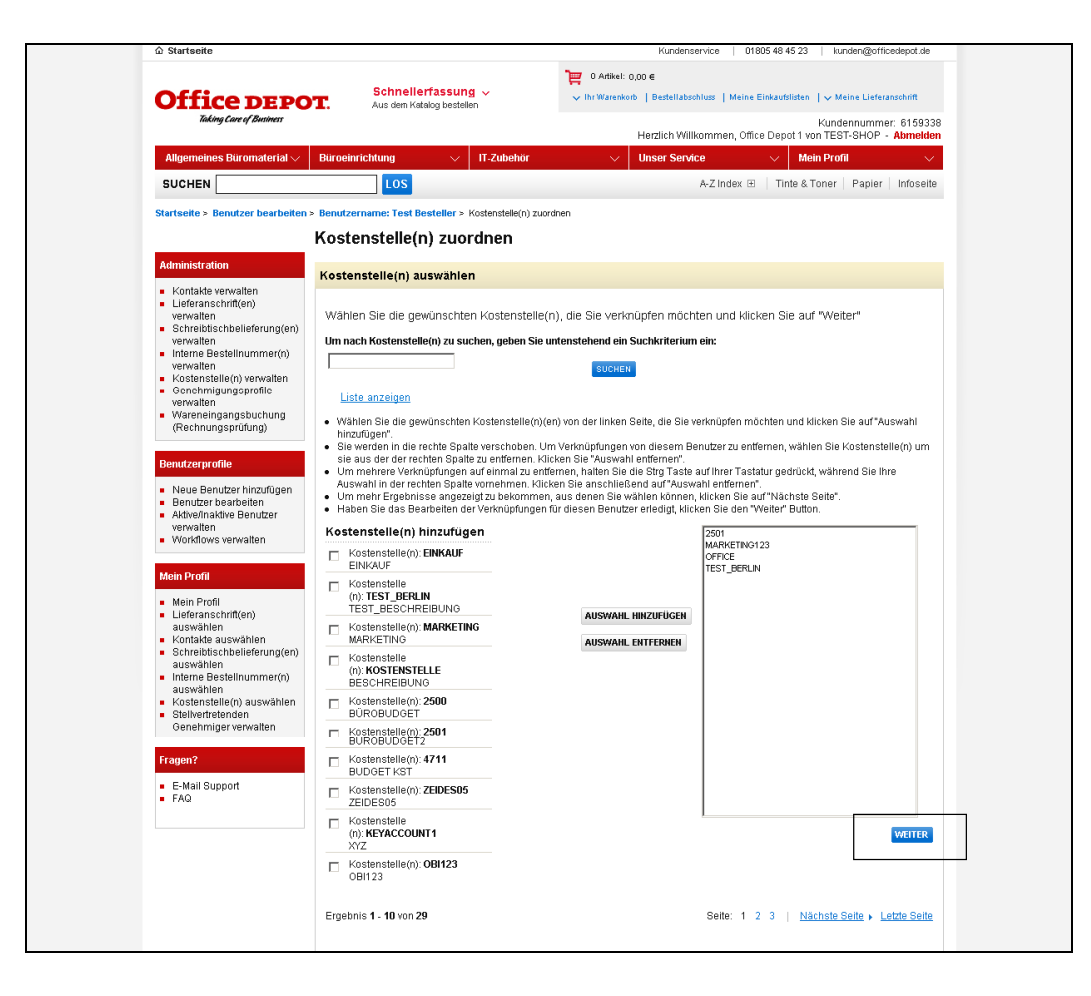

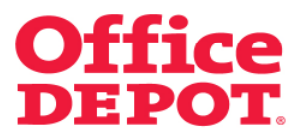

#### **1.2 Kostenstellen zuordnen**

Anschließend gelangen Sie automatisch wieder in das Profil des Users und sehen unter dem Punkt "Zuordnungen" die geänderten Einstellungen.

#### **WICHTIG:**

Damit der User auf alle Änderungen zugreifen kann, ist es notwendig, die Zugriffsberechtigungen auf ihre Richtigkeit zu überprüfen.

Wie Sie dies tun, lesen Sie bitte auf den nächsten Seiten.

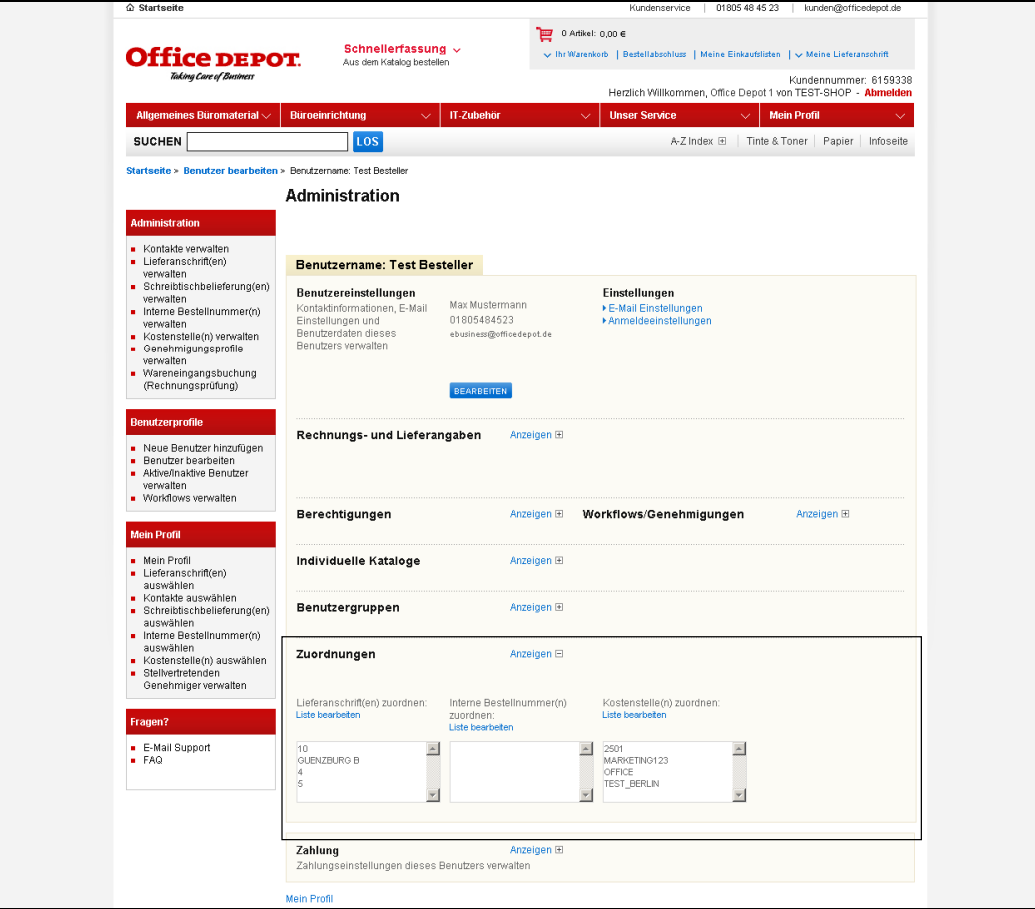

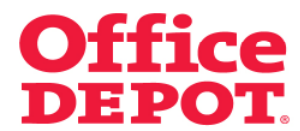

# **1.3 Zugriffsberechtigungen überprüfen**

Klicken Sie bei dem Punkt "Rechnungs- und Lieferangaben" auf den Button "Anzeigen".

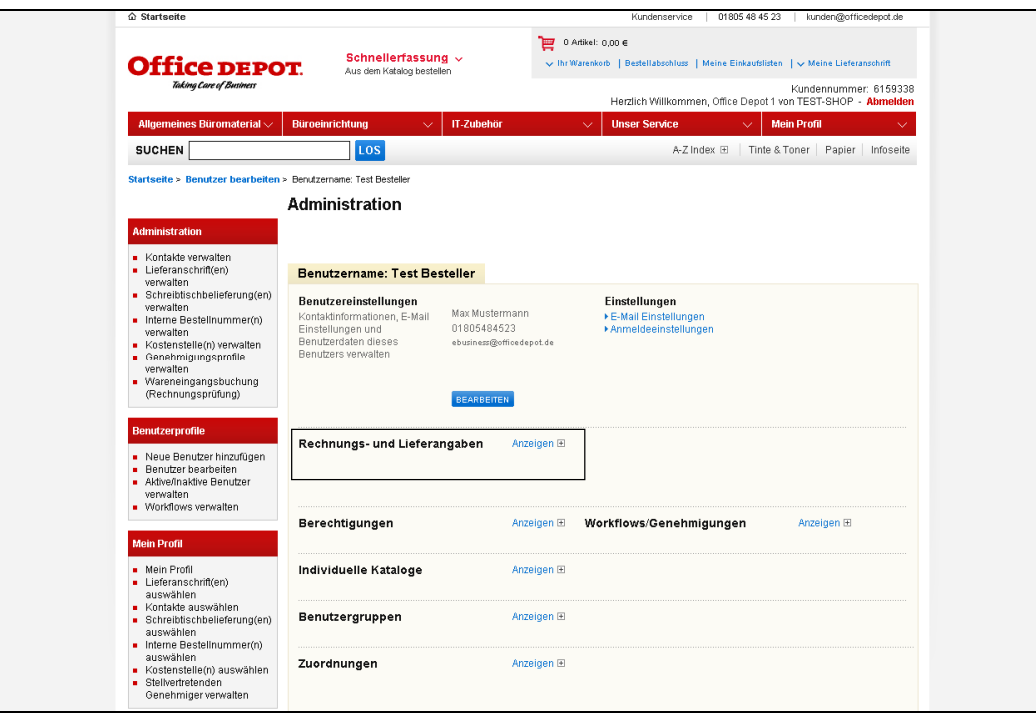

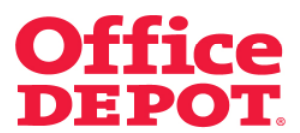

# **1.3 Zugriffsberechtigungen überprüfen**

Die aktuell hinterlegten Zugriffsberechtigungen werden Ihnen nun angezeigt.

Um diese zu ändern, klicken Sie auf "Bearbeiten".

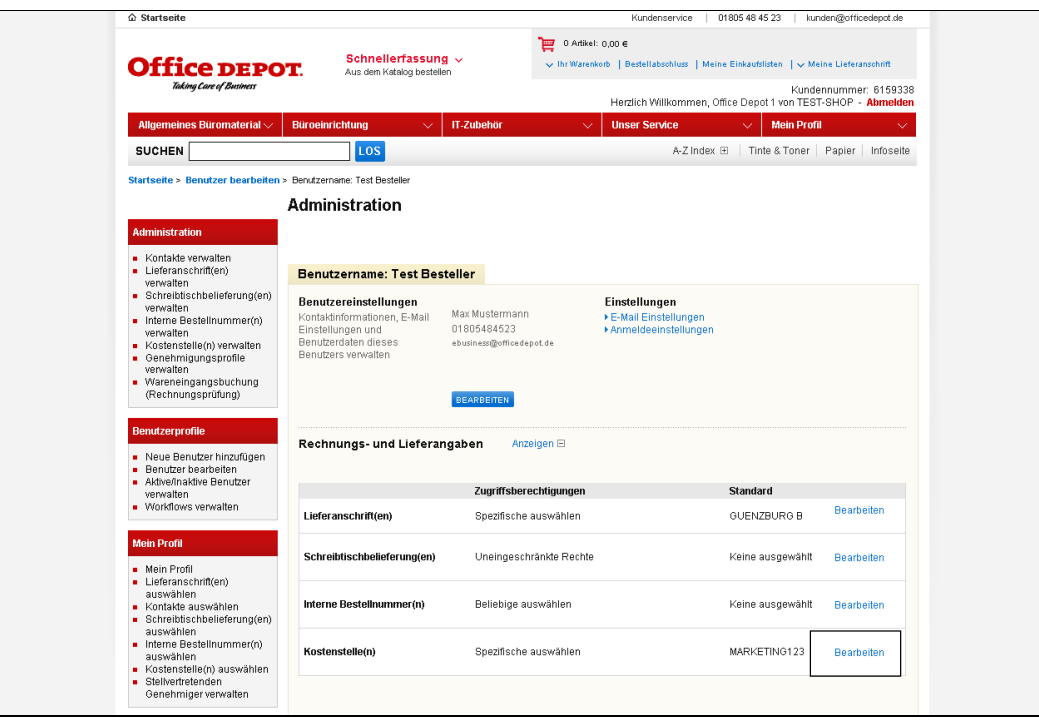

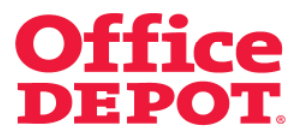

#### **1.3 Zugriffsberechtigungen überprüfen**

Es gibt die folgenden Zugriffsberechtigungen:

- Standard auswählen

Der Benutzer kann nur auf diese eine hinterlegte Kostenstelle zugreifen, die ihm zugeordnet ist.

- Spezifische auswählen Der Benutzer kann nur aus den Kostenstellen wählen, die ihm zugeordnet sind.
- Beliebige auswählen

Der Benutzer kann aus allen angelegten Kostenstellen wählen, die auf der Kundennummer existieren.

Uneingeschränkte Rechte Benutzer kann aus allen angelegten Kostenstellen wählen und auch selbst neue Kostenstellen anlegen.

Wählen Sie nun entsprechend Ihrer zuvor getätigten Änderungen die Zugriffsberechtigungen und klicken Sie anschließend auf den Button "Aktualisieren", um die Änderungen zu übernehmen.

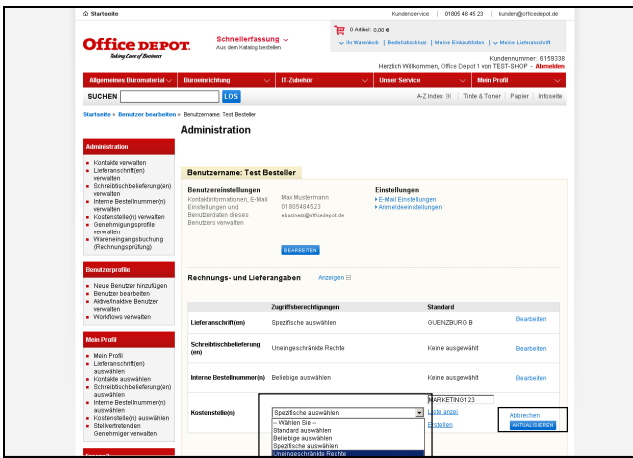

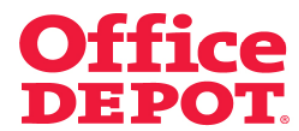

# **1.3 Zugriffsberechtigungen überprüfen**

Nach erfolgreicher Änderung gelangen Sie erneut in das Profil des Users und sehen die Änderung.

Der User kann nun ab sofort auf die Änderungen zugreifen.

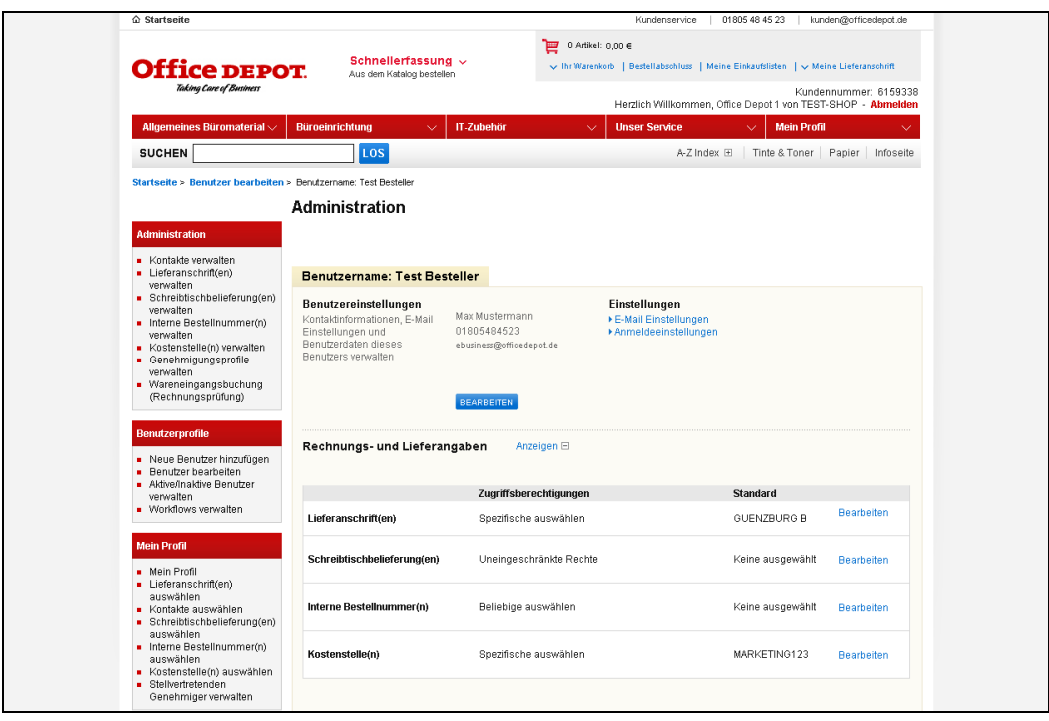